## Creating an Echo360 video assignment in the Blackboard LMS (page 1 of 2) eche

The video assignment feature allows students to create, edit, manage and submit video content for assessment within the Blackboard LMS. Video content remains in familiar, standardised formats and locked from further editing following submission.

### Create the Assignment

- 1. Log in to Blackboard as an instructor and navigate to your course.
- 2. In edit mode, Click on Content
- 3. Click on Assessments and choose Assignment (as shown below)

| Leah Chandler - Demo     | Source Content                                                                                                    |  | 6 | Edit Mode is: ON |
|--------------------------|----------------------------------------------------------------------------------------------------|--|---|------------------|
| Success: Bay of Fires c  | reated.                                                                                                    |  |   | 0                |
| Content 🛇                |                                                                                                    |  |   |                  |
| Build Content $ arsigma$ | Assessments 🗸 🛛 Tools 🗸 🔹 Partner Content 🗸                                                                                                    |  |   | τĻ               |
| Bay c                    | Test<br>Survey<br>Assignment<br>Self and Peer Assessment<br>Turritin Direct Assignment<br>Qwickly Cloud Assignment<br>Qwickly Jot Assignment<br>Mobile Compatible Test<br>Turritin Assignment<br>McGraw-Hill Assignment<br>Kaltura Video Quiz |  |   |                  |

### Adjust settings to your requirements

4. In the Name and Instructions fields, enter information that describes the assignment, Name is required; Instructions are optional.

| h Chandler - Demo 🛛 💿                                                                                                    | Content                                                                       | Create Assignment              |                                          |                   | <u>()</u>   | 6          | Edit Mode is: ON |
|----------------------------------------------------------------------------------------------------|-------------------------------------------------------------------------------|--------------------------------|------------------------------------------|-------------------|-------------|------------|------------------|
|                                                                                                    |                                                                               |                                |                                          |                   |             |            |                  |
| Create Assignment                                                                                                    |                                                                               |                                |                                          |                   |             |            |                  |
| lssignments are a form of asse                                                                                                    | essment that adds                                                             | s a column to the Grade        | Center. Use the Grade Center to as       | sign grades and g | ve feedback | o each stu | dent. More Help  |
|                                                                                                    |                                                                               |                                |                                          |                   |             |            |                  |
| <ul> <li>Indicates a required field</li> </ul>                                                                                                    | eld.                                                                          |                                |                                          |                   |             |            |                  |
|                                                                                                    |                                                                               |                                |                                          |                   |             |            |                  |
| ASSIGNMENT INFORM                                                                                                    | NATION                                                                        |                                |                                          |                   |             |            |                  |
| ASSIGNMENT INFORM                                                                                                    | MATION                                                                        |                                |                                          |                   |             |            |                  |
| * Name and Color                                                                                                    | MATION<br>First Ass                                                           | ignment                        | Black                                    |                   |             |            |                  |
| * Name and Color                                                                                                    | First Ass                                                                     | -                              | Black                                    |                   |             |            |                  |
| <ul> <li>Name and Color</li> <li>Instructions</li> <li>For the toolbar, press A</li> </ul>                                                                                 | First Ass<br>ALT+F10 (PC) or A                                                | LT+FN+F10 (Mac).               | _                                        |                   |             |            |                  |
| <ul> <li>★ Name and Color</li> <li>Instructions</li> <li>For the toolbar, press A</li> <li>T T T T F Parag</li> </ul>                                                      | First Ass<br>ALT+F10 (PC) or A<br>graph ¢ Arial                               | LT+FN+F10 (Mac).<br>\$3 (12pt) | • = • = • <b>T</b> • <b>/</b> • <b>/</b> |                   | **          |            |                  |
| <ul> <li>Name and Color</li> <li>Instructions</li> <li>For the toolbar, press A</li> <li>T T T T</li> <li>T T Arage</li> <li>C Q Q</li> </ul>                              | First Ass<br>ALT+F10 (PC) or A<br>graph ¢ Arial<br>B = = = =                  | LT+FN+F10 (Mac).               | _                                        | •                 | H &         |            |                  |
| <ul> <li>Name and Color</li> <li>Instructions</li> <li>For the toolbar, press A</li> <li>T T T T Parag</li> <li>C P Parag</li> <li>C P Parag</li> <li>C P Parag</li> </ul> | First Ass<br>ALT+F10 (PC) or A<br>graph ¢ Arial<br>> ≡ ≡ ≡ ≡<br>◊ Mashups • ¶ | LT+FN+F10 (Mac).               | • = • = • <b>T • / • 4</b>               | HTHL CSS          | K *         |            |                  |
| <ul> <li>Name and Color</li> <li>Instructions</li> <li>For the toolbar, press A</li> <li>T T T T Parag</li> <li>C P Parag</li> <li>C P Parag</li> <li>C P Parag</li> </ul> | First Ass<br>ALT+F10 (PC) or A<br>graph ¢ Arial<br>> ≡ ≡ ≡ ≡<br>◊ Mashups • ¶ | LT+FN+F10 (Mac).               | • = • = • T • • • •                      | HTHL CSS          | M «         |            |                  |

- 5. Set Due Dates and Grading details as required
- 6. Check Make Assignment Available and specify any limits on availability as required.
- 8. When finished, click Submit.

# Creating an Echo360 video assignment in the Blackboard LMS (page 2 of 2) $ech_{360}^{360}$

### Support the students submitting video

Provide students with the resources and support they need in order to create and submit video for their assessments.

We have created the student equivalent of this Quick Reference card for Echo360 Video Assignments in Blackboard LMS as modelled by the image below:

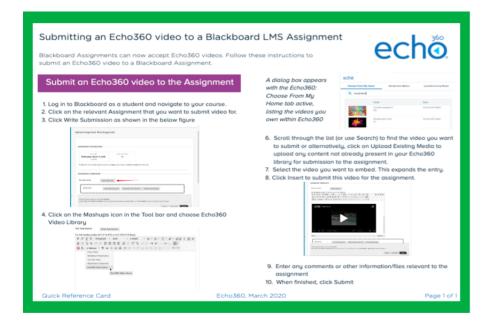

The Echo360 support website has extra resources to support student created video and submitting video for assignments in Blackboard LMS.

Simply head to https://help.echo360.com and search for: *submit video blackboard* to find the right article for your needs.

#### Quick Reference Card

### View student video submissions

- Access your course in the Blackboard
   LMS and Select
   Grade Center ->
   Needs grading.
- Click on the student submission you wish to grade.

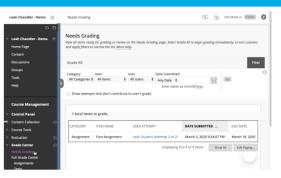

The student submission is shown with the embedded video content

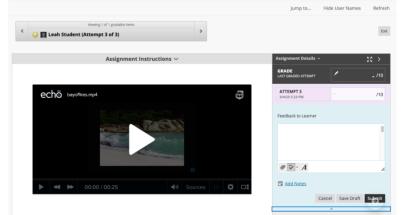

- 3. Playback the embedded video as required
- 4. Grade and provide feedback as per normal procedure

Because the video is locked down within Echo360 on submission, it cannot be deleted or modified by the student.

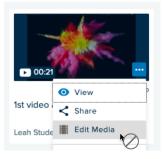

Echo360, March 2020